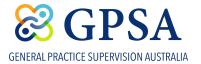

## Join a Community Discussion

Once your request to join a Community Group has been granted, you can access the group by clicking on the **Community Groups** sub-menu under the CONNECTION tab. Click on the Community Group you would like to connect with:

|                                                                                                   |                                                                                                   |                                                                                                   | Q 4 <sup>®</sup> 🖵 💽                                                                              |
|---------------------------------------------------------------------------------------------------|---------------------------------------------------------------------------------------------------|---------------------------------------------------------------------------------------------------|---------------------------------------------------------------------------------------------------|
| ABOU                                                                                              | T US SUPERVISION TRAINING PRACTICE COM                                                            |                                                                                                   | n Panel                                                                                           |
| Jurisdictional Supervision Tean                                                                   | ns (13) · <u>See all</u>                                                                          | Community Groups<br>Conferences                                                                   |                                                                                                   |
| Private                                                                                           | Private                                                                                           | Privat Member Networking Events                                                                   | Private                                                                                           |
| SA Rural Supervision Teams 31 members                                                             | QLD Rural Supervision Teams                                                                       | NSW Rural Supervision Teams                                                                       | Vic Rural Supervision Teams                                                                       |
| Request to join<br>Go To Community                                                                | Request to join<br>Go To Community                                                                | Request to join<br>Go To Community                                                                | Request to join<br>Go To Community                                                                |
| Regional group for supervision teams to<br>network, problem-solve, and communicate wi<br>See more | Regional group for supervision teams to<br>network, problem-solve, and communicate wi<br>See more | Regional group for supervision teams to<br>network, problem-solve, and communicate wi<br>See more | Regional group for supervision teams to<br>network, problem-solve, and communicate wi<br>See more |

Once admitted to the Community Group(s) you have selected, to join a discussion click on the Groups Discussion tab

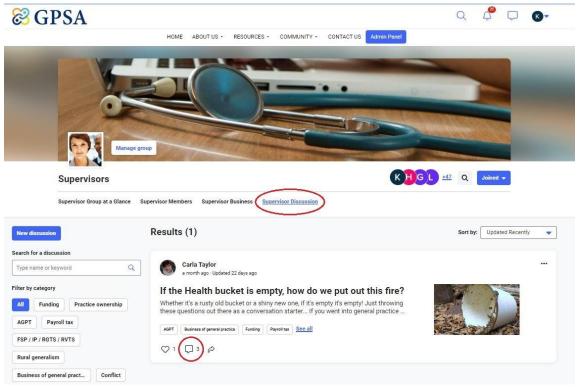

Click on the comment icon 📋 to join the discussion